# Kalender 2

#### Hauptseite > Termine/Fristen > Kalender 2

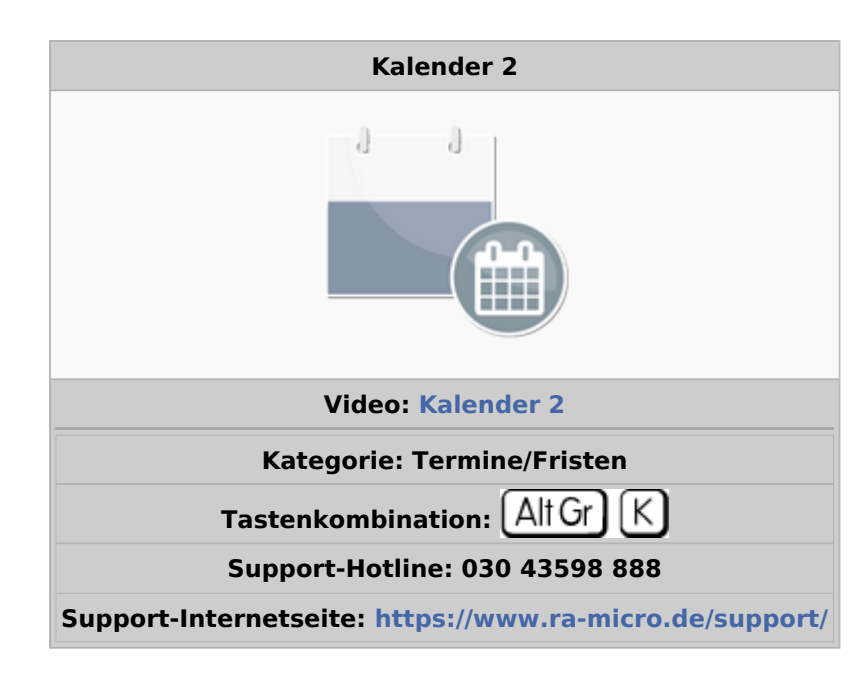

#### **Inhaltsverzeichnis**

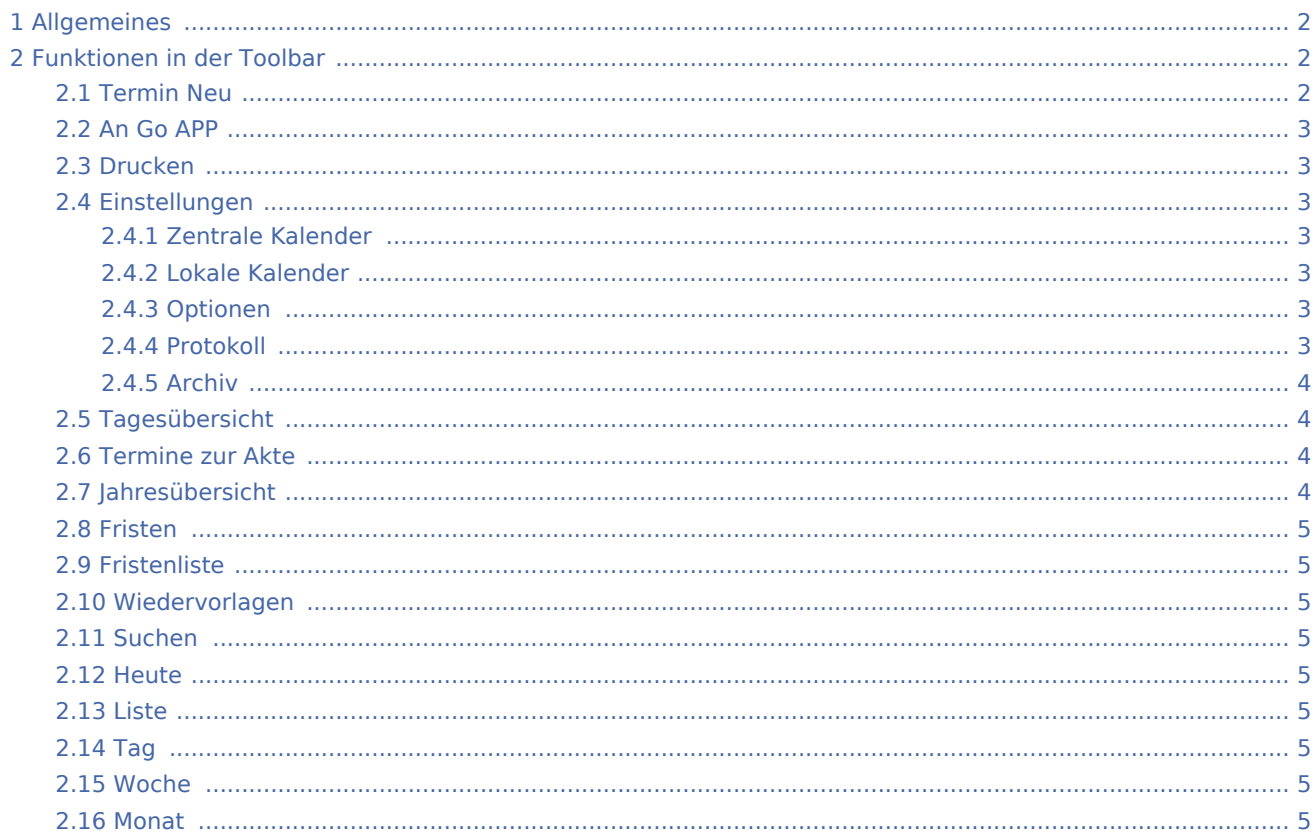

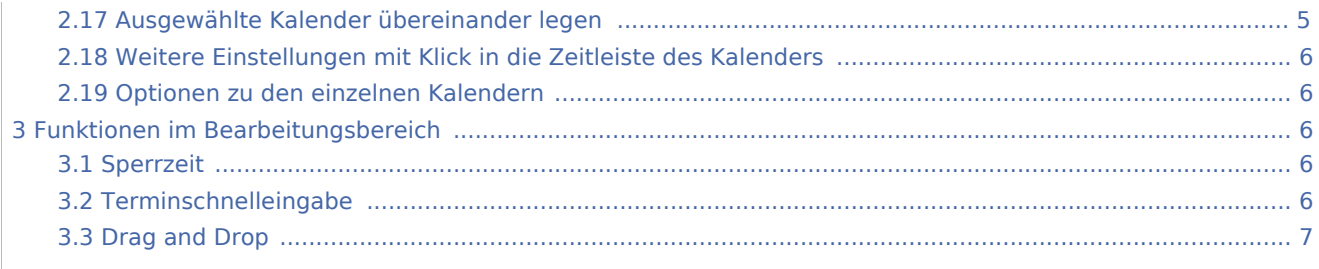

# <span id="page-1-0"></span>Allgemeines

Allen RA-MICRO Benutzern steht automatisch ein Kalender zur Verfügung. Im Kalender 2 können sämtliche allgemeinen Termine mit oder ohne Aktenbezug sowie aktenbezogenen Gerichtstermine für alle Benutzer eingetragen und bearbeitet werden.

# <span id="page-1-1"></span>Funktionen in der Toolbar

### <span id="page-1-2"></span>Termin Neu

Termin eingeben / bearbeiten Allgemeiner Termin und Gerichtstermin

(Bild wird nachgereicht)

Mit der Termin-Eingabemaske können über die Schaltfläche "Termin neu" neue Termine erfasst werden. Ein Aufruf der Termin-Eingabemaske ist auch durch Doppelklick / Doppeltouch auf das Kalenderblatt im Kalender 2 möglich. Es kann gewählt werden, ob ein Allgemeiner Termin oder ein Gerichtstermin eingetragen werden soll. Alle Termine können zu einer bereits angelegten Akte gespeichert werden. Für Gerichtstermine ist dies obligatorisch. Während Allgemeine Termine im Kalender mit einem blauen Balken am linken Rand angezeigt werden, haben Gerichtstermine einen gelben Balken. Terminkürzel können über die Schaltfläche bearbeitet oder hinzugefügt werden. Ein Aufruf des E-Akten Fensters ist rechts neben der Aktennummer möglich. Daneben können über "Mandanten zur Akte anzeigen" zur Adressnummer des Mandanten hinterlegte Informationen abgerufen werden und gegebenenfalls direkt z. B. E-Mails an den Mandanten versandt werden. Nachdem der Beginn und optional das Ende des Termins eingetragen wurden, besteht über die Erinnerungsfunktion die Möglichkeit, zum Termin eine Erinnerung festzulegen. In den Einstellungen des RA-MICRO Kalenders 2 kann über Optionen, Erinnerungen die Erinnerungszeit für jeden Neueintrag voreingestellt werden. Diese Voreinstellung wird bei jeder Neueingabe eines Termins vorgeschlagen, kann aber für jeden Termin einzeln geändert werden. Sofern ein Gerichtstermin eingetragen wird, stehen unter Gericht die in der Akte hinterlegten Gerichte zur Auswahl. Der Gerichtsort und das Gerichts-Aktenzeichen werden automatisch übernommen. Ferner kann der Raum / Saal des Gerichtstermins eingetragen werden. Die Teilnahme des Mandanten am Gerichtstermin kann durch Aktivieren der Box Mandant anwesend vermerkt werden. Im Feld Notiz ist Raum für individuelle Anmerkungen zum Termin. Sofern ein Ort eingetragen wird, wird der Link "Karte anzeigen" eingeblendet. Mit diesem wird der integrierte Routenplaner aufgerufen. Ausgangspunkt ist die Kanzleiadresse mit der Nummer 1. Der Routenplaner zeigt nicht nur den Weg in einer Karte an, sondern zusätzlich die Entfernung in Kilometern sowie die erforderliche Fahrtzeit zum Terminort. Dieser Routenplan kann auch als Karte gedruckt werden.

## <span id="page-2-0"></span>An Go APP

Sofern ein Benutzer die Go App auf seinem iPhone oder iPad installiert hat, können die benutzerbezogenen Termine und Fristen als Terminliste im PDF-Format über die Schaltfläche An Go App gesendet werden.

### <span id="page-2-1"></span>Drucken

Über die Maske Drucken kann zunächst gewählt werden, für welchen Zeitraum und welchen Kalender Ausdrucke erstellt werden sollen. Zum Druck stehen darüber hinaus die Terminliste sowie Terminzettel für Gerichtstermine und Allgemeine Termine zur Verfügung. Die Terminliste kann vor dem Druck als Vorschau eingesehen werden. Ebenfalls können in der Vorschau Spalten individuell an- bzw. abgewählt werden.

#### <span id="page-2-2"></span>Einstellungen

### <span id="page-2-3"></span>**Zentrale Kalender**

Hier werden die Kalender aller in der Benutzerverwaltung angelegten Benutzer angezeigt. Es kann an- bzw. abgewählt werden, welche Kalender im Kalender 2 angezeigt werden sollen. Ebenfalls kann pro Kalender eine Kalenderfarbe hinterlegt werden und gewählt werden, für welche Kalender grundsätzlich die Erinnerungsfunktion genutzt werden soll.

#### <span id="page-2-4"></span>**Lokale Kalender**

Pro Benutzer können individuell lokale Kalender angelegt werden. Die lokalen Kalender sind nur für den jeweiligen Benutzer sichtbar.

### <span id="page-2-5"></span>**Optionen**

Es können Einstellungen zu den Erinnerungen vorgenommen werden. Ferner kann festgelegt werden, ob auch gelöschte Termine angezeigt werden sollen. Es kann gewählt werden, ob Termine mit hinterlegten Kategorien komplett in der Kategoriefarbe oder in der hinterlegten Kalenderfarbe angezeigt werden sollen. Weiter können Einstellungen getroffen werden, ob für die entsprechenden Sachbearbeiter die Fristen- und /oder Wiedervorlagenlisten angezeigt werden sollen. Schließlich können die Feiertage der im jeweiligen Bundesland gültigen Rechtslage angepasst werden.

### <span id="page-2-6"></span>**Protokoll**

Mit der Programmfunktion Protokoll können Allgemeine Termine und Gerichtstermine überprüft werden. Neueinträge, Änderungen, Löschungen und Synchronisationen zu Google oder Outlook können für den kompletten Zeitraum oder bestimmte auszuwählende Zeiträume angezeigt werden. Das Protokoll gewährleistet somit eine gute Kontrolle darüber, welcher Benutzer wann welche Termine eingetragen oder bearbeitet hat und ob alle Eingaben im Programm korrekt erfasst worden sind.

Das Protokoll für Fristen und Wiedervorlagen ist über die gesonderte Programmfunktion Protokoll in Termine / Fristen aufrufbar.

### <span id="page-3-0"></span>**Archiv**

Im Archiv stehen die Kalender der aus der Benutzerverwaltung gelöschten Benutzern.

(Bild wird nachgereicht)

RA MICRO bietet die Möglichkeit der Synchronisation mit einem webbasierten Google-Kalender, mit einem Outlook-Kalender und mit der RA-MICRO Go Kalender App für iPhone und iPad. Zur Synchronisation mit dem lokalen Outlook-Kalender öffnet sich die Ordner-Struktur des Outlook-Kalenders und der neue Kalender-Ordner kann angelegt werden.

(Bild wird nachgereicht)

Nach Anlage des Ordners erfolgt die Synchronisation mit Outlook, die aufgerufene Maske ist nach erfolgreicher Einrichtung zu bestätigen. Die Synchronisation der benutzerbezogenen Kalenderdaten mit der Go Kalender App kann in der Maske ebenfalls eingestellt werden. Die Kalender können manuell aktualisiert, deaktiviert und auch wieder entfernt werden. Hierzu stehen die Schaltflächen

(Bild wird nachgereicht)

Werden Termine, die in Outlook, Google oder der Go Kalender App eingetragen wurden, in den Kalender 2 synchronisiert, wird dies im Kalender 2 entsprechend angezeigt

(Bild wird nachgereicht)

Nach Klick / Touch auf diese Synchronisationsinformation erscheint das Fenster mit allen Informationen zu den synchronisierten Terminen

(Bild wird nachgereicht)

Termine, die mit dem Google- oder Outlook-Kalender oder auch der RA-MICRO Go Kalender App synchronisiert werden, können hier eingesehen und einer Aktennummer zugeordnet werden. Mit "Alle Termine bestätigen" werden die Termine abgearbeitet. Mit der RA-MICRO Go Kalender App werden die Termine aus dem RA-MICRO Kalender 2 mit dem iOS Mobilgerät (iPhone oder iPad) sicher verschlüsselt synchronisiert.

### <span id="page-3-1"></span>Tagesübersicht

Hauptartikel [Tagesübersicht](https://onlinehilfen.ra-micro.de/index.php/Tages%C3%BCbersicht)

#### <span id="page-3-2"></span>Termine zur Akte

Hauptartikel [Termine zur Akte](https://onlinehilfen.ra-micro.de/index.php/Termine_zur_Akte)

#### <span id="page-3-3"></span>Jahresübersicht

In der Jahresübersicht wird der Kalender des ganzen Jahres angezeigt. Durch Markieren von Anfangs- und Enddatum kann die Anzahl der Tage berechnet werden.

#### <span id="page-4-0"></span>Fristen

Hauptartikel [Fristen](https://onlinehilfen.ra-micro.de/index.php/Fristen)

#### <span id="page-4-1"></span>Fristenliste

Hauptartikel [Fristenliste](https://onlinehilfen.ra-micro.de/index.php/Fristenliste)

#### <span id="page-4-2"></span>Wiedervorlagen

Hauptartikel [Wiedervorlagen](https://onlinehilfen.ra-micro.de/index.php/Wiedervorlagen)

#### <span id="page-4-3"></span>Suchen

Durch Eingabe eines Suchbegriffes bzw. einer Aktennummer werden alle angezeigten Kalender durchsucht und die entsprechenden Suchergebnisse angezeigt.

#### <span id="page-4-4"></span>**Heute**

Durch Betätigen des Heute-Buttons gelangt man immer, egal in welchem Kalendertag man sich befindet, auf das jeweils aktuelle Tagesdatum zurück.

#### <span id="page-4-5"></span>Liste

Über Liste können die Termine in Listenform angezeigt werden. Zur Auswahl stehen hier Tagesliste, 7 Tage-Liste, Terminserien und Alle aktiven Termine.

#### <span id="page-4-6"></span>Tag

Bei Tag werden die angezeigten Kalender immer in der Tagesansicht angezeigt.

#### <span id="page-4-7"></span>Woche

Bei Woche werden die angezeigten Kalender in der Wochenansicht dargestellt.

#### <span id="page-4-8"></span>Monat

Bei Monat werden die angezeigten Kalender in der Monatsansicht dargestellt.

### <span id="page-4-9"></span>Ausgewählte Kalender übereinander legen

Mit dieser Einstellung werden alle ausgewählten Kalender übereinander gelegt, so dass man ähnlich einem Kanzleikalender nur einen Kalender mit allen Terminen aller Benutzer sieht.

# <span id="page-5-0"></span>Weitere Einstellungen mit Klick in die Zeitleiste des Kalenders

(Bild wird nachgereicht)

Mit Rechtsklick in die Zeitleiste des Kalenders bei Tagesansicht können die Arbeitszeiten definiert werden. Weiterhin werden die Intervalle gewählt, die bei Anzeige des Kalenders zwischen den Stunden dargestellt werden sollen.

# <span id="page-5-1"></span>Optionen zu den einzelnen Kalendern

(Bild wird nachgereicht)

Mit Klick mit der rechten Maustaste auf einen Kalender können z. B. die gelöschten Termine für einen Kalender angezeigt –und die Löschung gegebenenfalls rückgängig gemacht- werden, die Sortierung der Kalender durch die Pfeiltasten geändert werden etc.

# <span id="page-5-2"></span>Funktionen im Bearbeitungsbereich

(Bild wird nachgereicht)

Mit Rechtsklick in das Kalenderblatt kann ein neuer Allgemeiner Termin, ein neuer Gerichtstermin sowie eine Neue Sperrzeit eingetragen werden.

Hauptartikel [Termin neu](https://onlinehilfen.ra-micro.de/index.php/Termin_eingeben/_bearbeiten)

#### <span id="page-5-3"></span>Sperrzeit

(Bild wird nachgereicht)

Beim Eintragen einer Sperrzeit kann nach Eingabe des Datums gewählt werden, ob die Sperrzeit ganztägig eingetragen wird oder eine Von-Bis-Dauer eingegeben werden. Nach Auswahl des Kalenders, in den die Sperrzeit eingetragen werden soll, kann gewählt werden, ob neben der Sperrzeit der Eintrag von weiteren Terminen möglich sein soll oder nicht.

#### (Bild wird nachgereicht)

Mit Rechtsklick/Longtouch auf einen bereits eingetragenen Termin steht ein Kontextmenü zur Verfügung, mit dem eine weitere Bearbeitung des jeweiligen Termins möglich ist. Neben dem Öffnen des Termins können über "Akte" verschiedene aktenrelevante Bereiche geöffnet werden, so Termine zur Akte, das E-Akten-Fenster, die Mandatsinfo und die Akteninfo. Über Drucken können der Terminzettel oder die Terminmitteilung gedruckt werden. Mit Senden kann der Termin per E-Mail oder per E-Brief versandt werden. Es kann eine Kopie des Termins in einen oder mehrere auszuwählende Kalender gespeichert werden. Über Kategorisieren kann dem Termin eine Kategorie zugeordnet werden. Über Kategorisieren können die Kategorien ebenfalls bearbeitet oder neue Kategorien hinzugefügt werden. Zur Auswahl stehen hierbei persönliche Kategorien, diese gelten nur für den jeweiligen Benutzer. Die zentralen Kategorien sind für alle Benutzer identisch. Mit Löschen wird der Termin aus dem Kalender gelöscht. Ein Gerichtstermin kann ebenfalls auf einen anderen Tag verlegt bzw. aufgehoben werden.

### <span id="page-5-4"></span>Terminschnelleingabe

Im Kalenderblatt kann ein allgemeiner Termin durch Klick/Touch direkt eingetragen werden, ohne die Maske zur Eingabe des Termins aufzurufen. So können Termine schneller direkt in den Kalender eingetragen werden. In der Tages- und Wochenansicht kann mit Einfachklick in die entsprechende Uhrzeit eines Tages direkt eine Aktennummer, wahlweise in der Schreibweise mit "-" oder "/" als Trennzeichen, z. B. 3-16, 3/16, eingegeben werden. Der Termin wird sodann aktenbezogen gespeichert. In der Monatsansicht wird nach Klick/Touch in einen Tag und Eingabe einer Aktennummer, wahlweise in der Schreibweise mit "-" oder "/" als Trennzeichen, z. B. 3-16, 3/16, ein Eingabefeld eingeblendet:

(Bild wird nachgereicht)

Dort kann die Uhrzeit zum Termin erfasst werden.

# <span id="page-6-0"></span>Drag and Drop

Durch Festhalten der Taste [Strg] und per Drag-and-Drop kann ein Termin auf einen anderen Tag oder in einen anderen Kalender kopiert werden. Nur Drag-and-Drop verschiebt den Termin auf einen anderen Tag. Ein Kopieren/Verschieben in inaktive Kalender erfolgt mit Drag-and-Drop oder mit der Taste Alt.